### 感染症サーベイランスシステム定点報告入力時の留意事項 ver3.0(令和6年1月版) 小児科定点

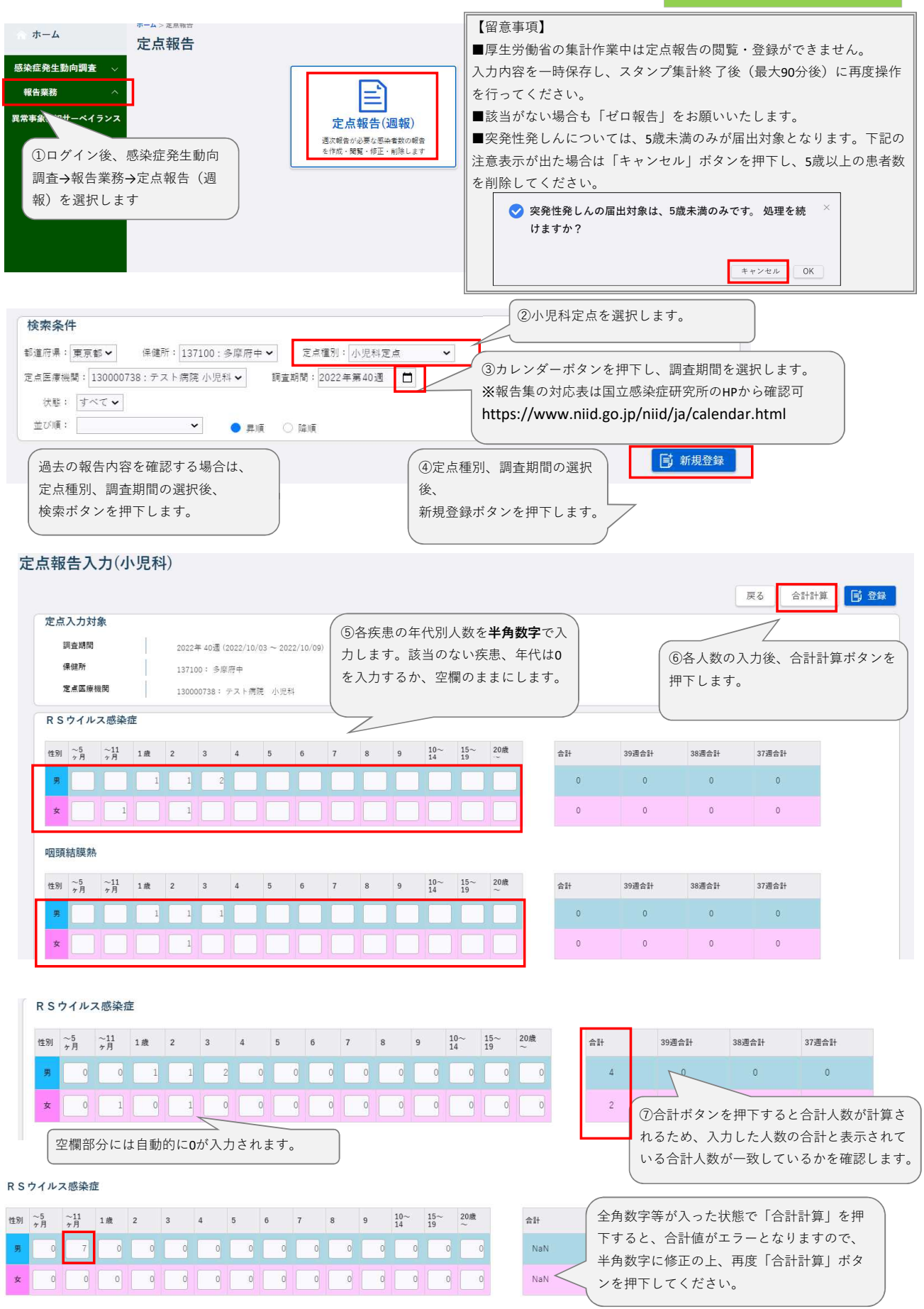

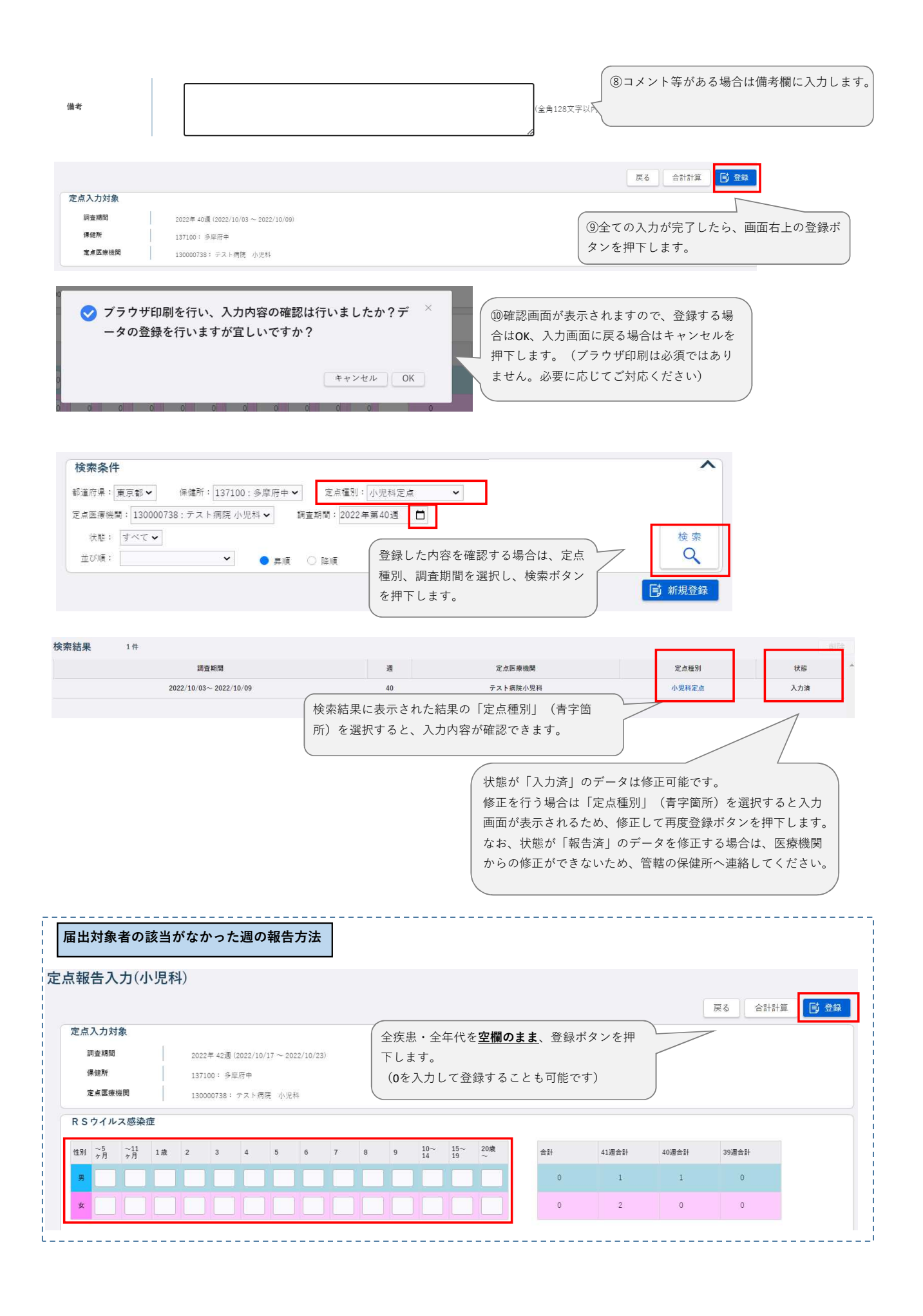

### 感染症サーベイランスシステム定点報告入力時の留意事項

ver3.0(令和5年4月版)

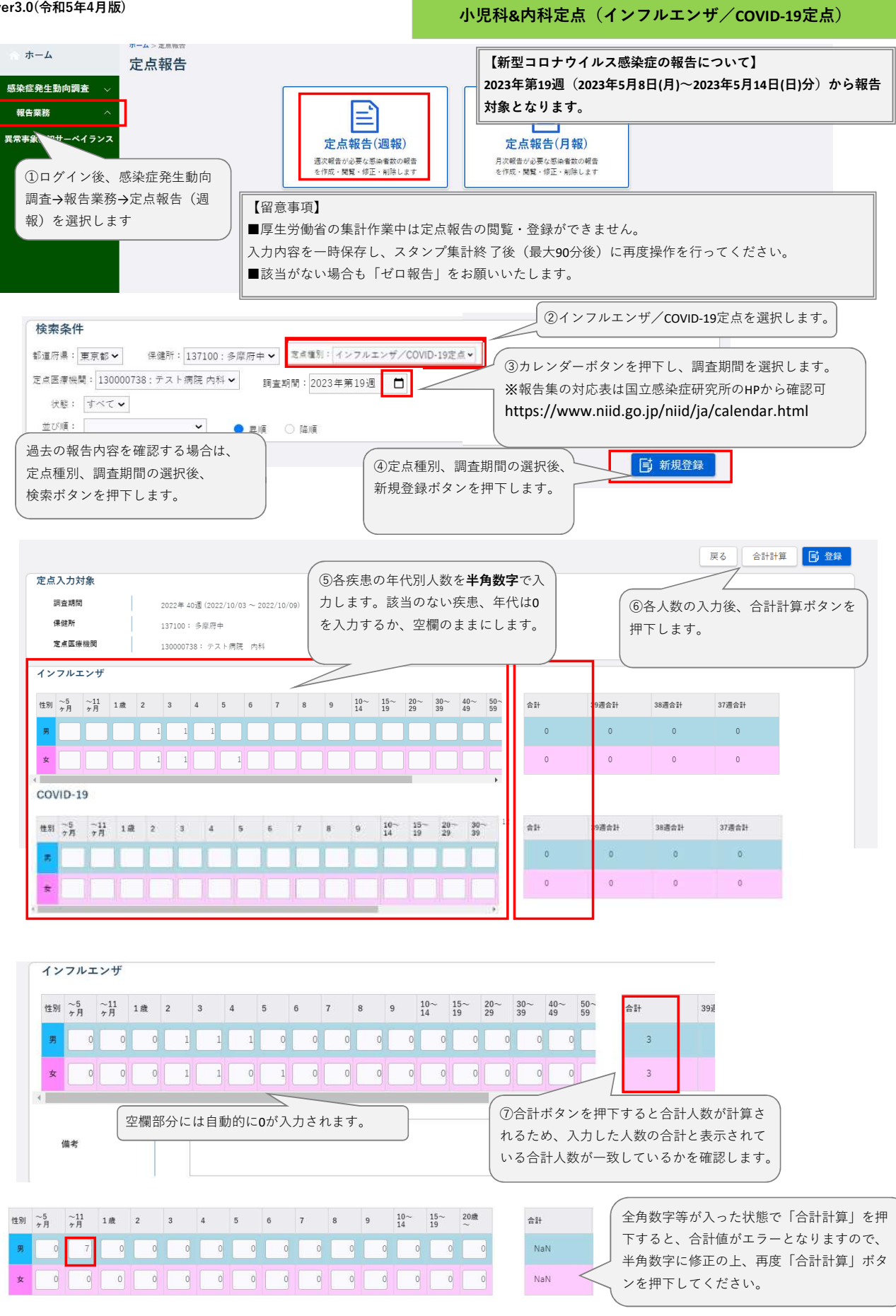

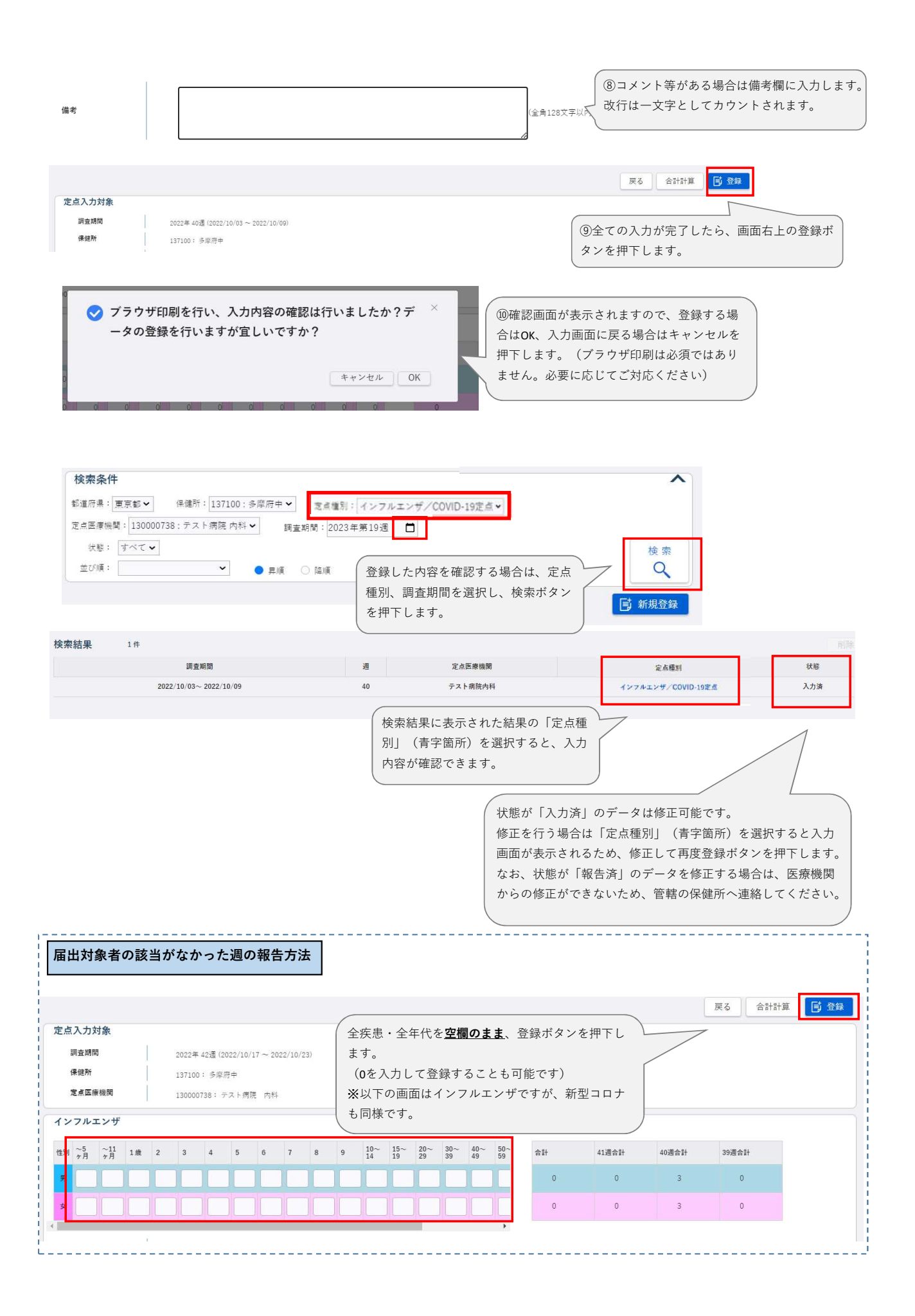

### 感染症サーベイランスシステム定点報告入力時の留意事項 ver2.0(令和5年3月版)

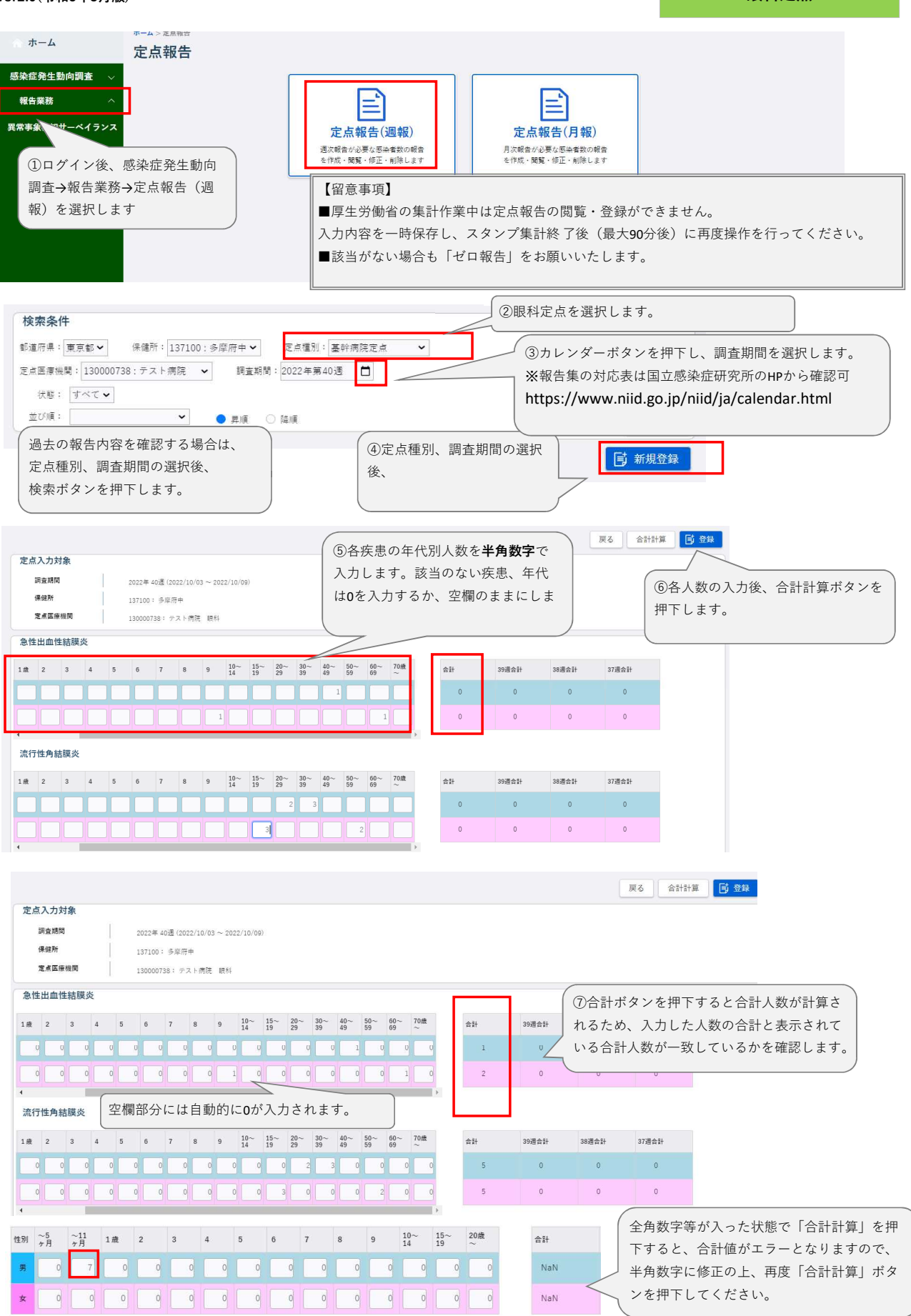

眼科定点

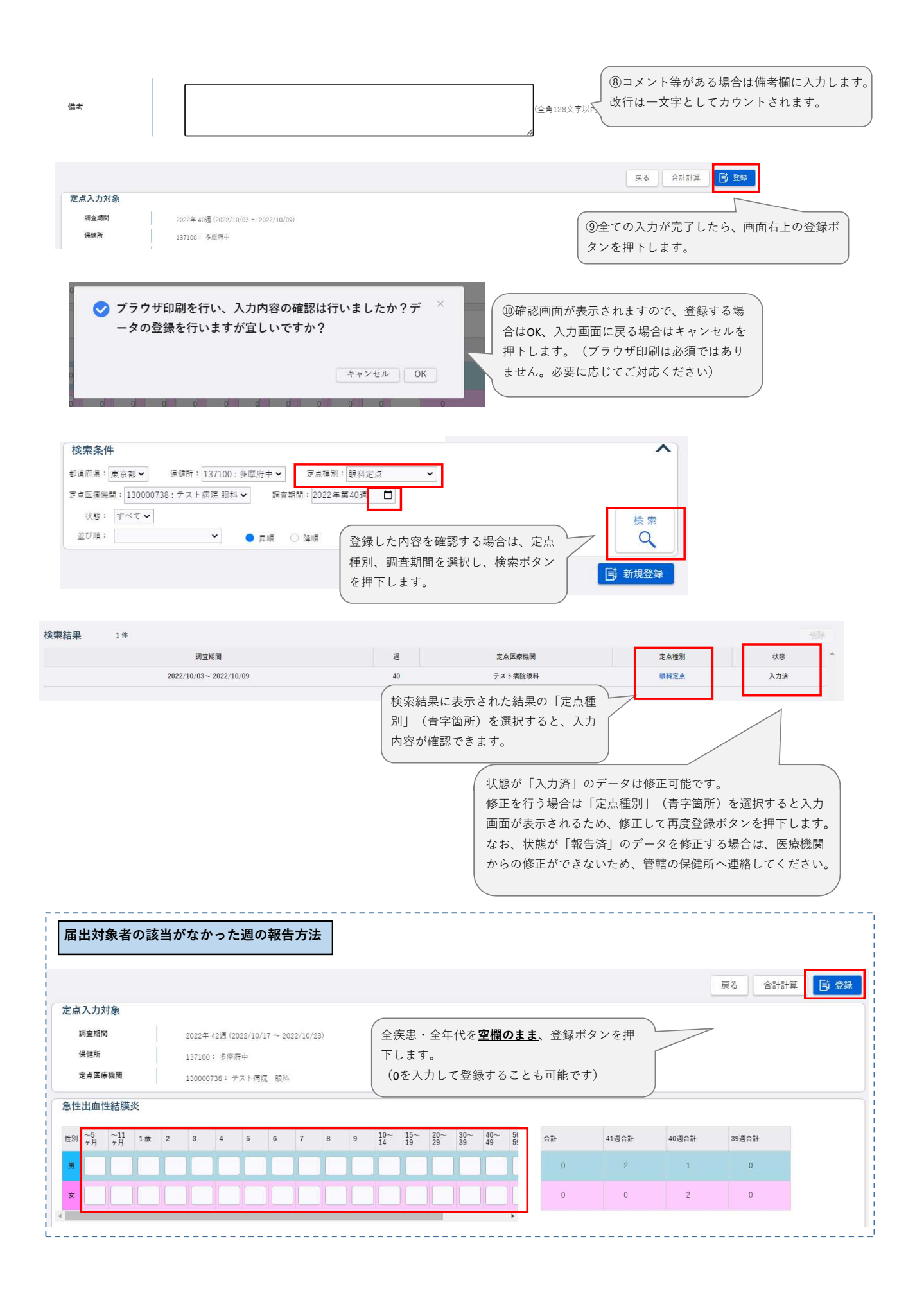

## 感染症サーベイランスシステム定点報告入力時の留意事項

ver2.0(令和5年3月版)

#### **STD**(性感染症)定点 ホーム 定点報告 感染症発生動向調査 報告業務 E ≧ 異常事象 コサーベイランス 定点報告(週報) 定点報告(月報) 週次報告が必要な感染者数の報告<br>を作成・閲覧・修正・削除します 月次報告が必要な感染者数の報告 ①ログイン後、感染症発生動向 を作成・関覧・修正・削除します 調査→報告業務→定点報告(月 【留意事項】 報)を選択します ■厚生労働省の集計作業中は定点報告の閲覧・登録ができません。 入力内容を一時保存し、スタンプ集計終 了後(最大90分後)に再度操作を行ってください。 ■該当がない場合も「ゼロ報告」をお願いいたします。 ②STD定点を選択します。 检索各件 定点種別: STD定点 > ③カレンダーボタンを押下し、調査期間を選択します。定点医療機関: 130000738 : テスト病院 産婦人科 ▼ 調査期間: 2022年09月 日 状態: すべて∨ **V** OFF 並び順: ○ 降順  $\overline{\mathsf{Q}}$ ④定点種別、調査期間の選択後、 過去の報告内容を確認する場合は、 ( 新規登録 新規登録ボタンを押下します。 定点種別、調査期間の選択後、 検索ボタンを押下します。 戻る 合計計算 「同 登録 ⑤各疾患の年代別人数を半角数字で入 定点入力対象 力します。該当のない疾患、年代は0 を入力するか、空欄のままにします。 調査期間 2022年10月 (2022/10/01  $\sim$  2022/10/31) ⑥各人数の入力後、合計計算ボタンを押下しま 保健所 137100: 多摩府中 す。 定点医療機関 130000738: テスト病院 産婦人科 性器クラミジア感染症 合計 09月合計 08月合計 07月会社  $\sim$  $\sim$  $\overline{a}$  $\overline{a}$  $\overline{5}$  $\frac{1}{2}$  $\boxed{1}$   $\boxed{1}$ n li  $\sqrt{2}$  $\overline{0}$  $\overline{a}$  $\overline{0}$ 性器ヘルペスウイルス感染症 性別 0歳  $\frac{1}{4}$   $\sim$   $\begin{array}{ccc} 5 \sim & 10 \sim & 15 \sim & 20 \sim \\ 9 & 14 & 19 & 24 \end{array}$  $^{25}_{29}$  $\frac{30}{34}$  $\frac{35}{39}$  $40 \sim 45 \sim$ <br>44 49 70歳  $\frac{50}{54}$  $\frac{55}{59}$  $^{60}_{64}$  $^{65}_{69}$  $\triangleq 2+$  $00B \rightarrow 1$ 08月合計  $07B - 1$  $\overline{0}$  $\ddot{\phantom{0}}$  $\overline{0}$  $\sqrt{2}$  $\overline{\phantom{a}}$  $\overline{0}$  $\overline{a}$ 戻る 合計計算 **「 「 奇 登録** 定点入力対象 ⑦合計ボタンを押下すると合計人数が計算さ 須春期間 2022年10月 (2022/10/01~2022/10/31) 保健所 137100: 多摩府中 れるため、入力した人数の合計と表示されて 定点医痔機関 130000738: テスト病院 産婦人科 いる合計人数が一致しているかを確認します。 性器クラミジア感染症 合計 09月合計 08月合計 07月合計 0 0 0 2 1 3 5  $\overline{14}$  $\overline{0}$  $\overline{0}$  $\overline{0}$ 男  $\overline{1}$  $\overline{a}$  $\overline{\phantom{a}}$  $|0|$  $\begin{array}{c|c|c|c|c|c} \hline \multicolumn{3}{c|}{\textbf{0}} & \multicolumn{3}{c|}{\textbf{0}} & \multicolumn{3}{c|}{\textbf{0}} \end{array}$  $7$  $\alpha$  $\overline{\phantom{a}}$ 性器ヘルペスウイルス感染症 空欄部分には自動的に0が入力されます。 性別 0歳 1~ 5~ 10~ 15~ 20~ 25~ 30~ 40~ 45~ 50~ 55~ 60~ 65~ 70歳  $\hat{\pi}^{\text{H}}$ 09月合計 08月合計 07月合計 男 **PERIODICI DE L'ANGUERICHE DE L'ANGUERICHE DE L'ANGUERICHE DE L'ANGUERICHE DE L'ANGUERICHE DE L'ANGUERICHE DE L'ANGUERICHE DE L'ANGUERICHE DE L'ANGUERICHE DE L'ANGUERICHE DE L'ANGUERICHE DE L'ANGUERICHE DE L'ANGUERICHE DE**  $\overline{\phantom{0}}$  $\overline{0}$  $\ddot{\mathbf{0}}$  $\ddot{\mathbf{0}}$  $\sqrt{2}$  $\circ$  $\overline{0}$  $\vec{0}$

 $\alpha$ 

 $\alpha$ 

 $\overline{\phantom{a}}$ 

 $\sim$  0

a<br>Sinas

 $\begin{array}{c|c|c|c|c|c} \hline \multicolumn{3}{c|}{\bullet} & \multicolumn{3}{c|}{\bullet} & \multicolumn{3}{c|}{\bullet} \\ \hline \multicolumn{3}{c|}{\bullet} & & \multicolumn{3}{c|}{\bullet} & \multicolumn{3}{c|}{\bullet} & \multicolumn{3}{c|}{\bullet} \\ \hline \multicolumn{3}{c|}{\bullet} & & \multicolumn{3}{c|}{\bullet} & \multicolumn{3}{c|}{\bullet} & \multicolumn{3}{c|}{\bullet} & \multicolumn{3}{c|}{\bullet} \\ \hline \multicolumn{3}{c|}{\bullet} & & \multicolumn{3$ 

 $\overline{\phantom{a}}$  $\overline{\phantom{a}}$  $\overline{\phantom{0}}$  $\overline{\mathbf{d}}$  $\overline{0}$  $\overline{0}$ 

男

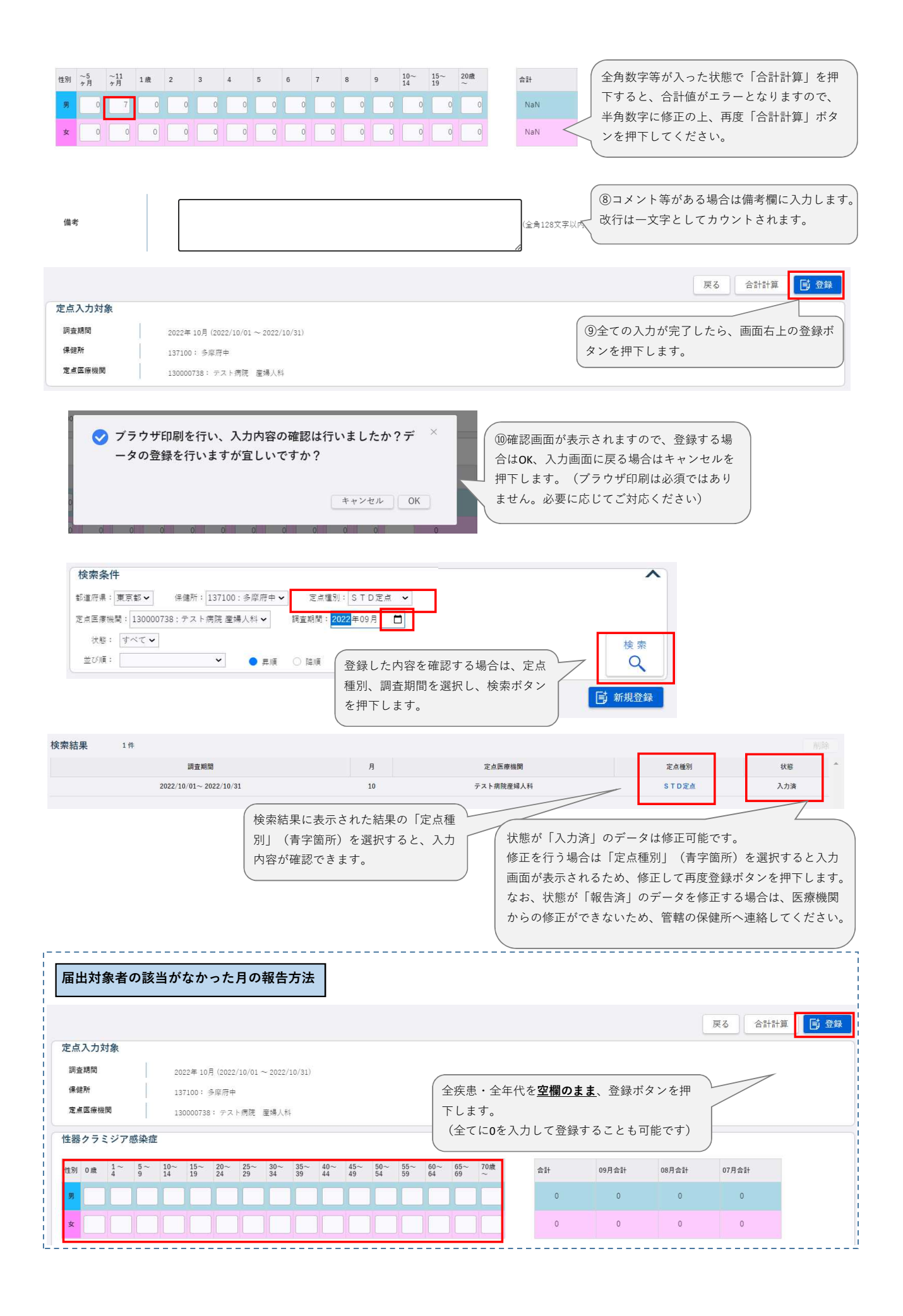

### 感染症サーベイランスシステム定点報告入力時の留意事項 ver2.0(令和5年3月版)

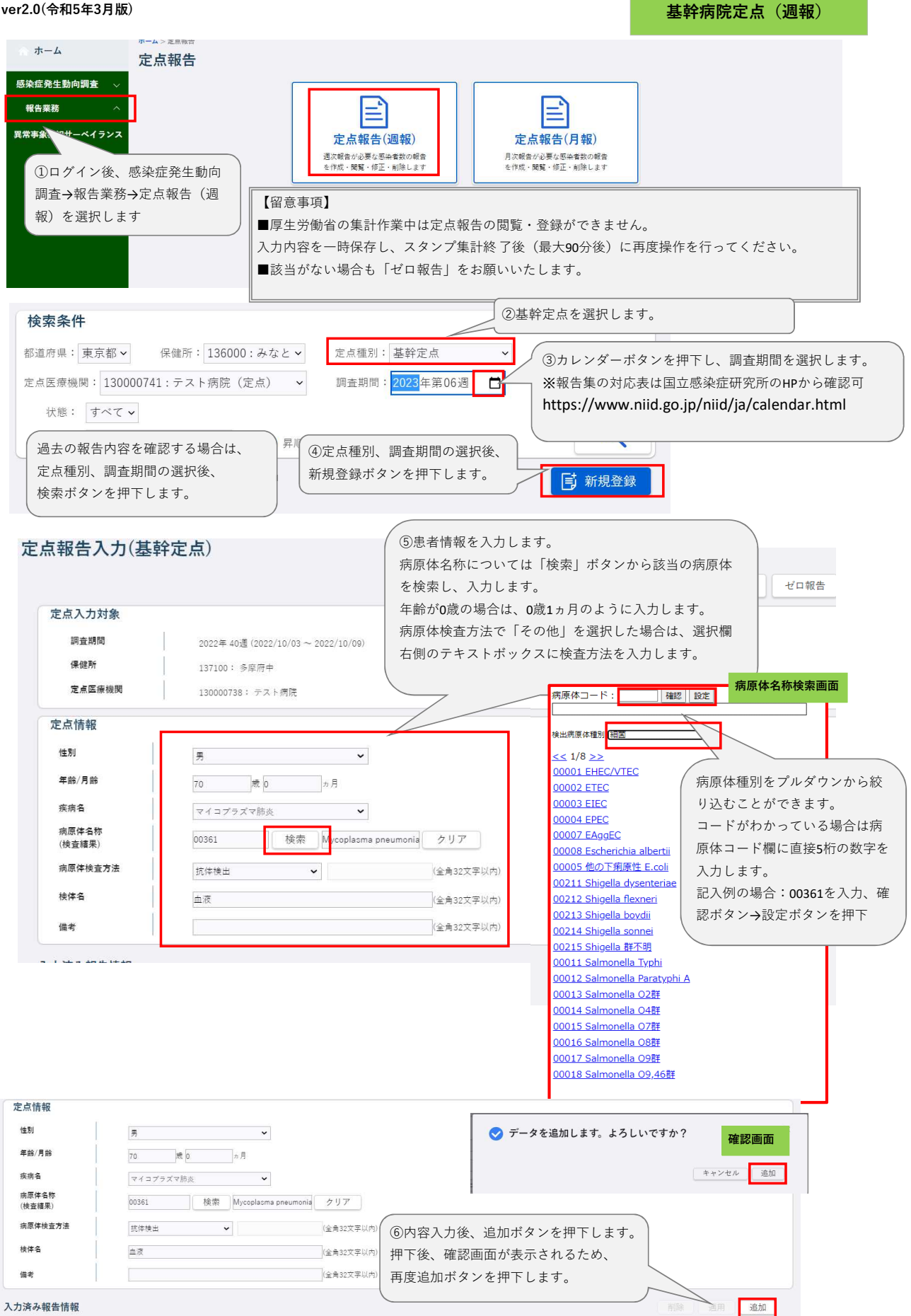

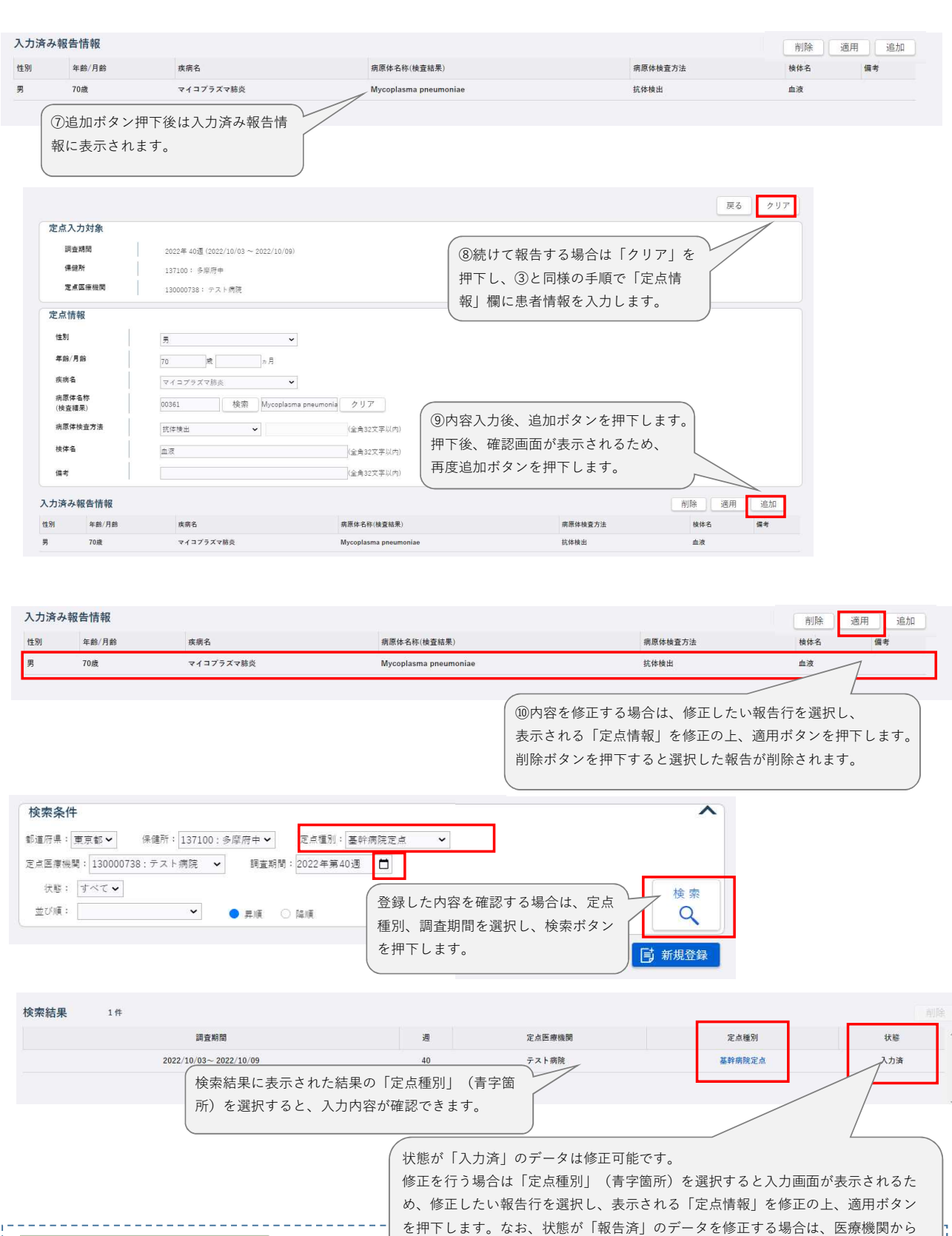

**報告が0件の場合 おもともののあるのは、その修正ができないため、管轄の保健所へ連絡してください。** 定点報告入力(基幹定点) 展る クリア ゼロ報告 新規登録画面から、右上の「ゼロ報 定点入力対象 ◆ 今週の基幹定点はゼロ件報告します。よろしいですか? 調査期間 告」ボタンを押下します。2022年40週(2022/10/03~2022/10/09) 保健所 137100: 多摩府中 キャンセル ゼロ報告 定点医療機関 130000738: テスト病院

### 感染症サーベイランスシステム定点報告入力時の留意事項 ver2.0(令和5年3月版)

基幹病院定点(月報)

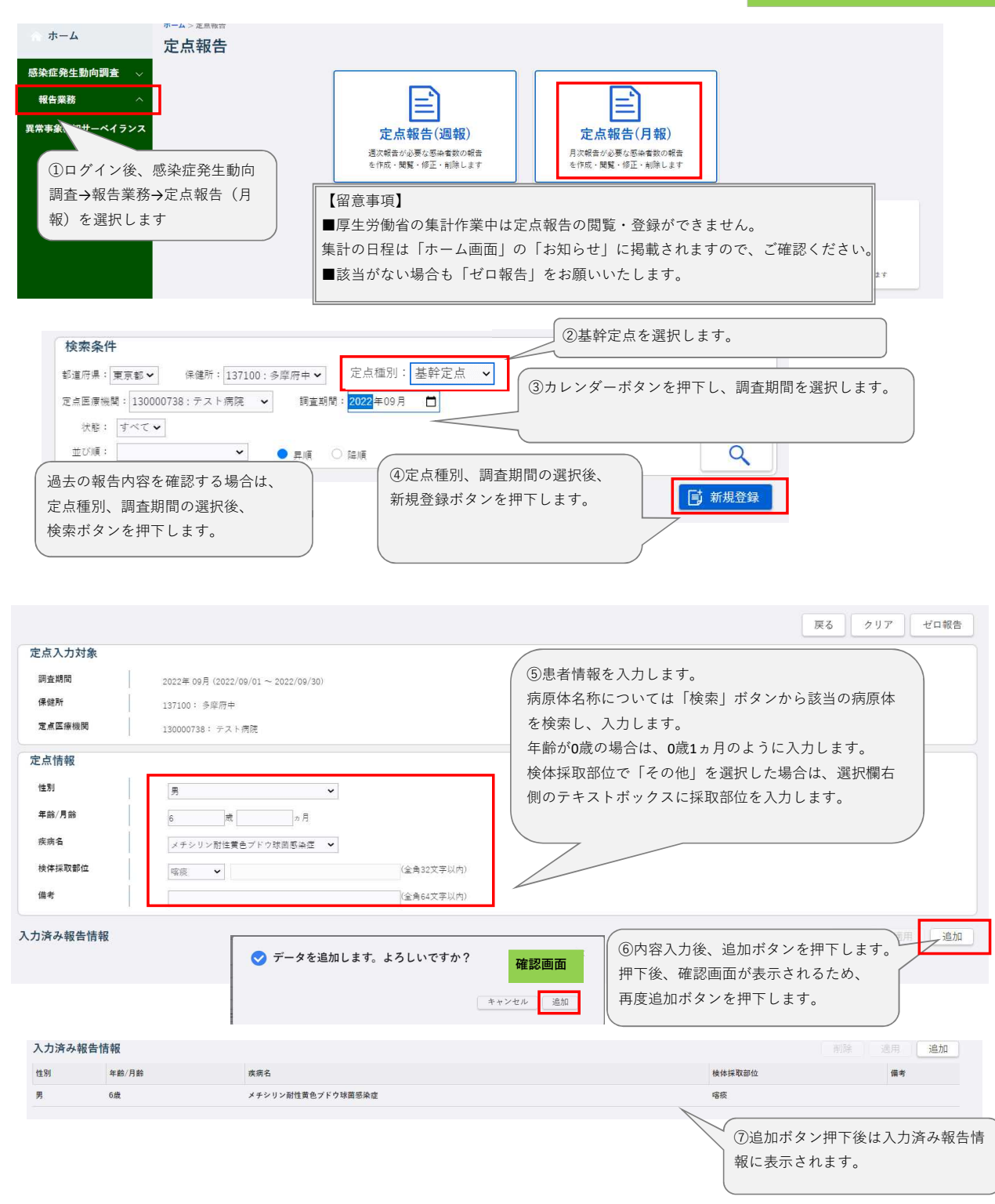

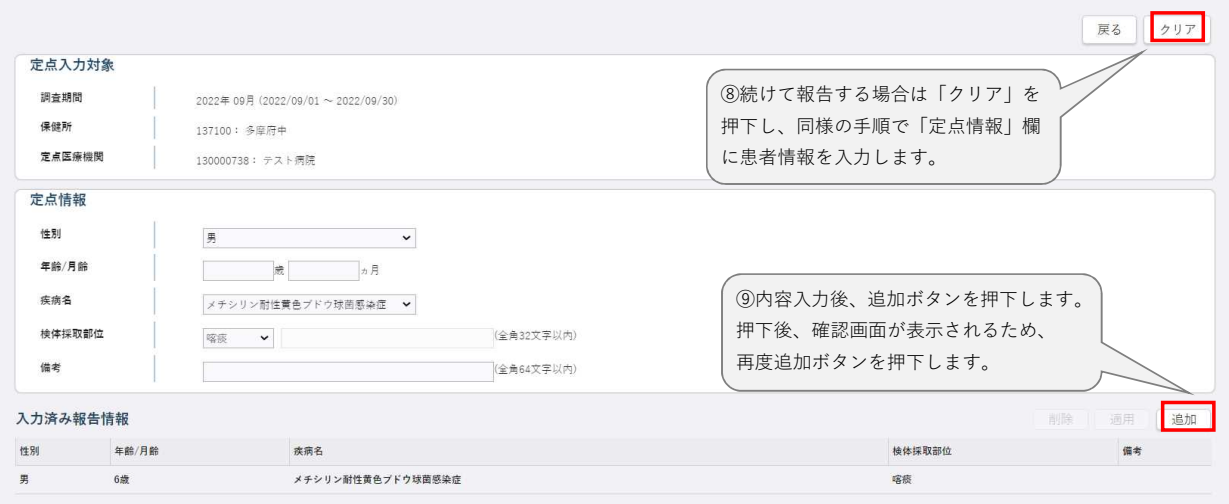

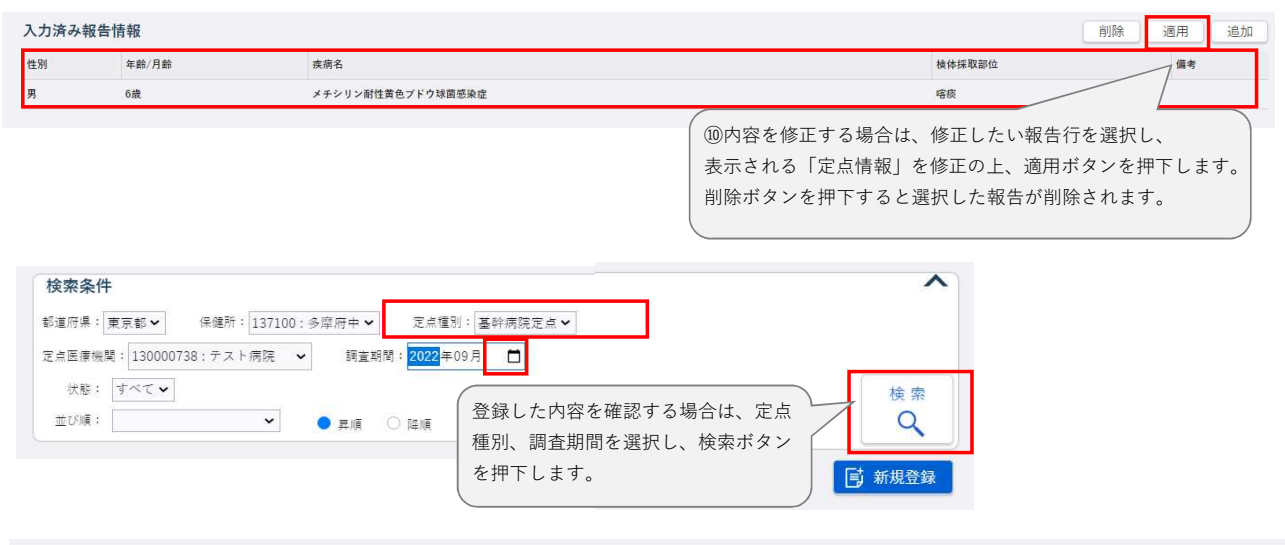

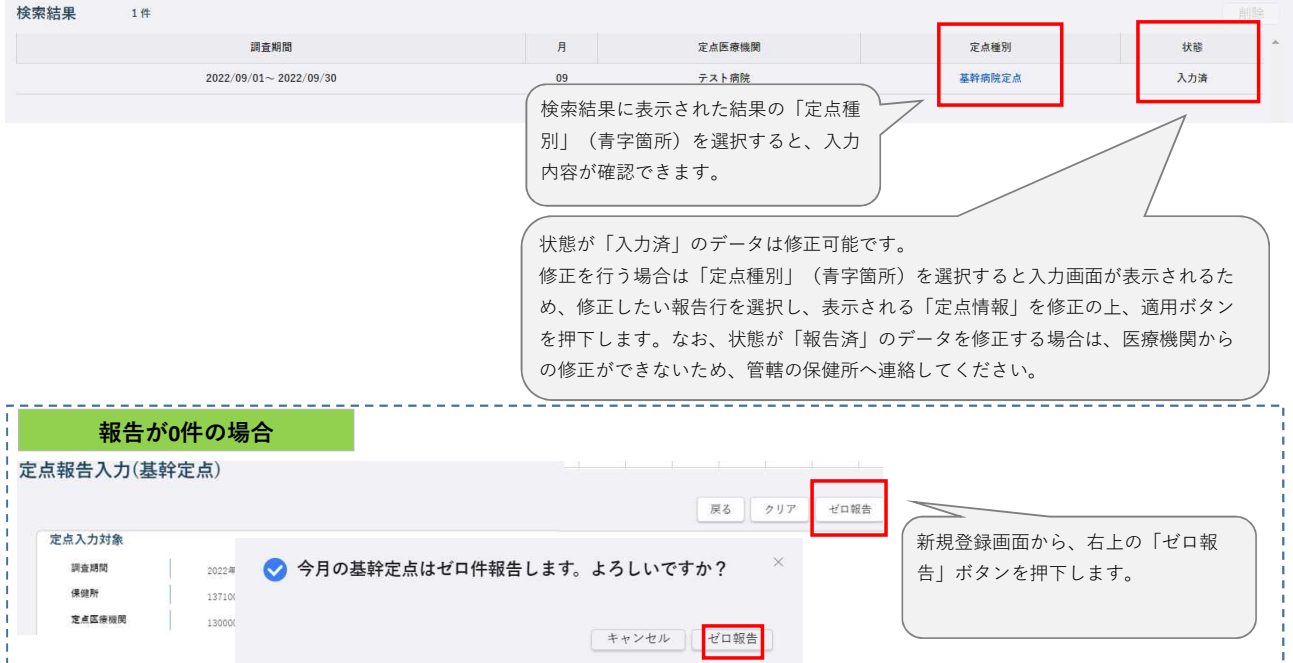

# 感染症サーベイランスシステム定点報告入力時の留意事項

基幹病院定点 インフルエンザによる入院患者の報告

ver2.1(令和5年9月版)

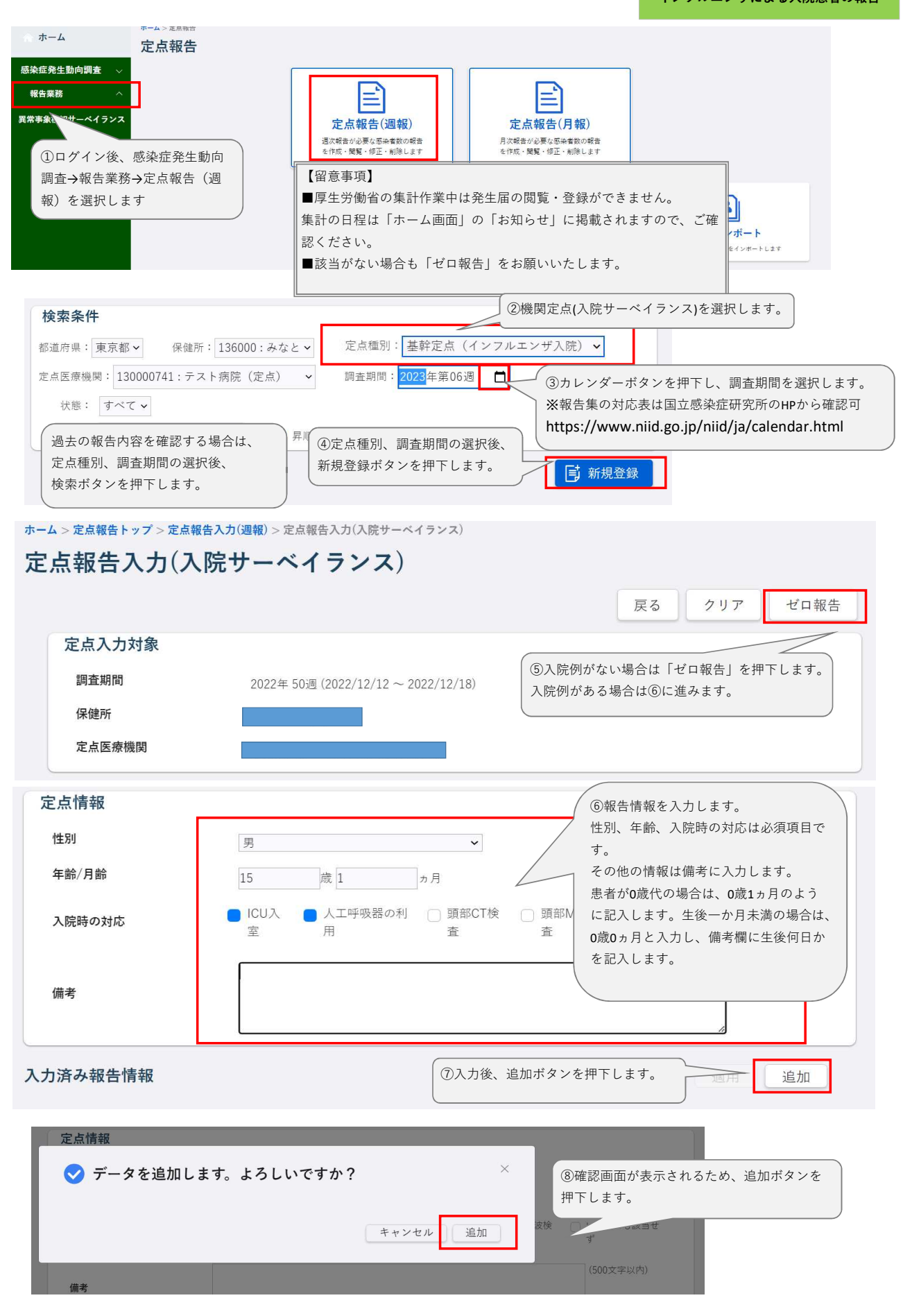

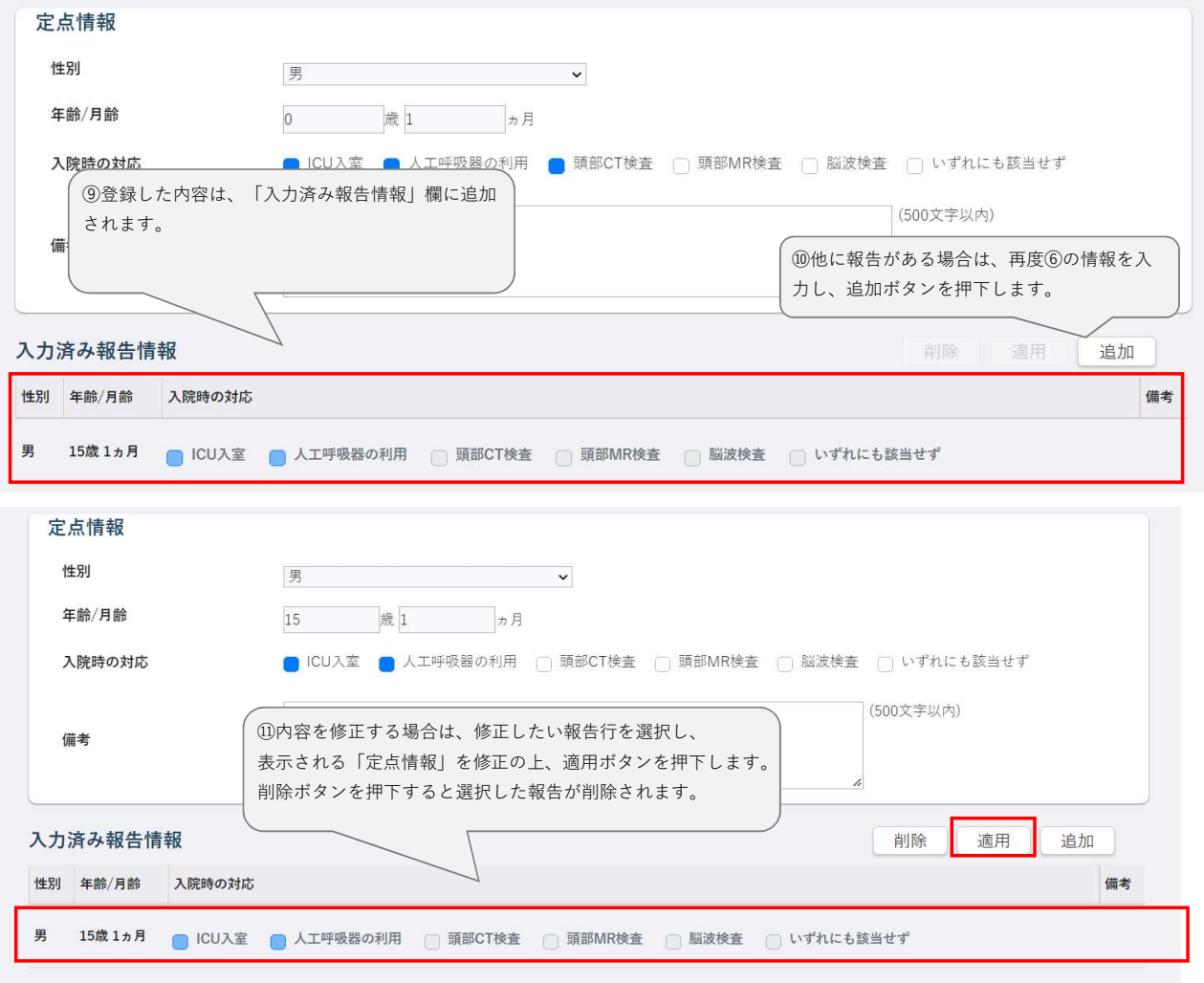

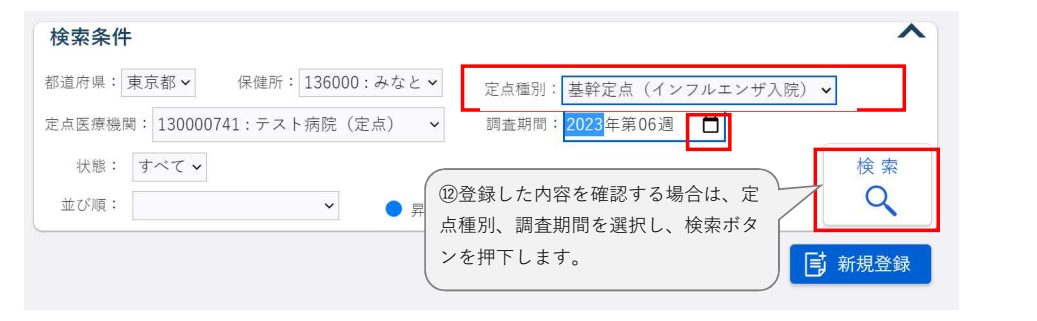

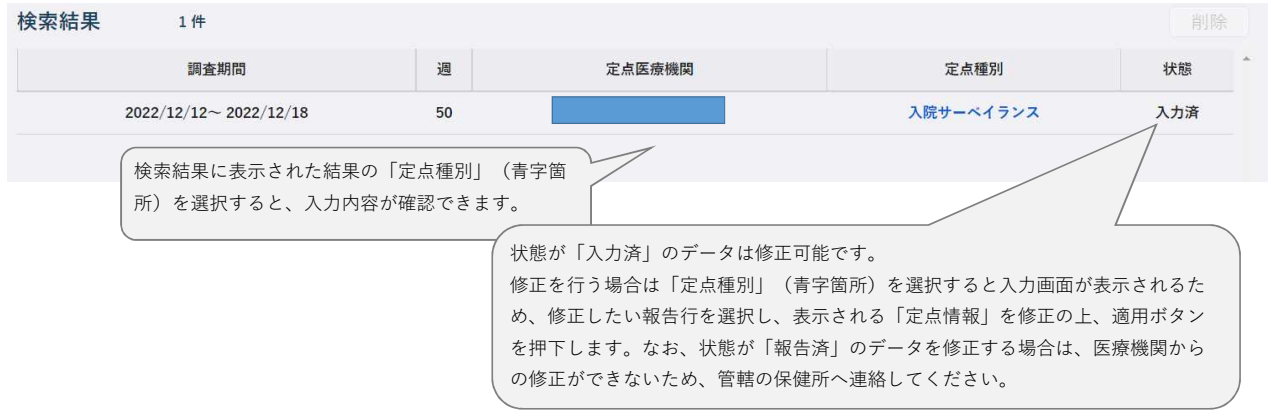

### 感染症サーベイランスシステム定点報告入力時の留意事項 ver1.0(令和5年9月版)

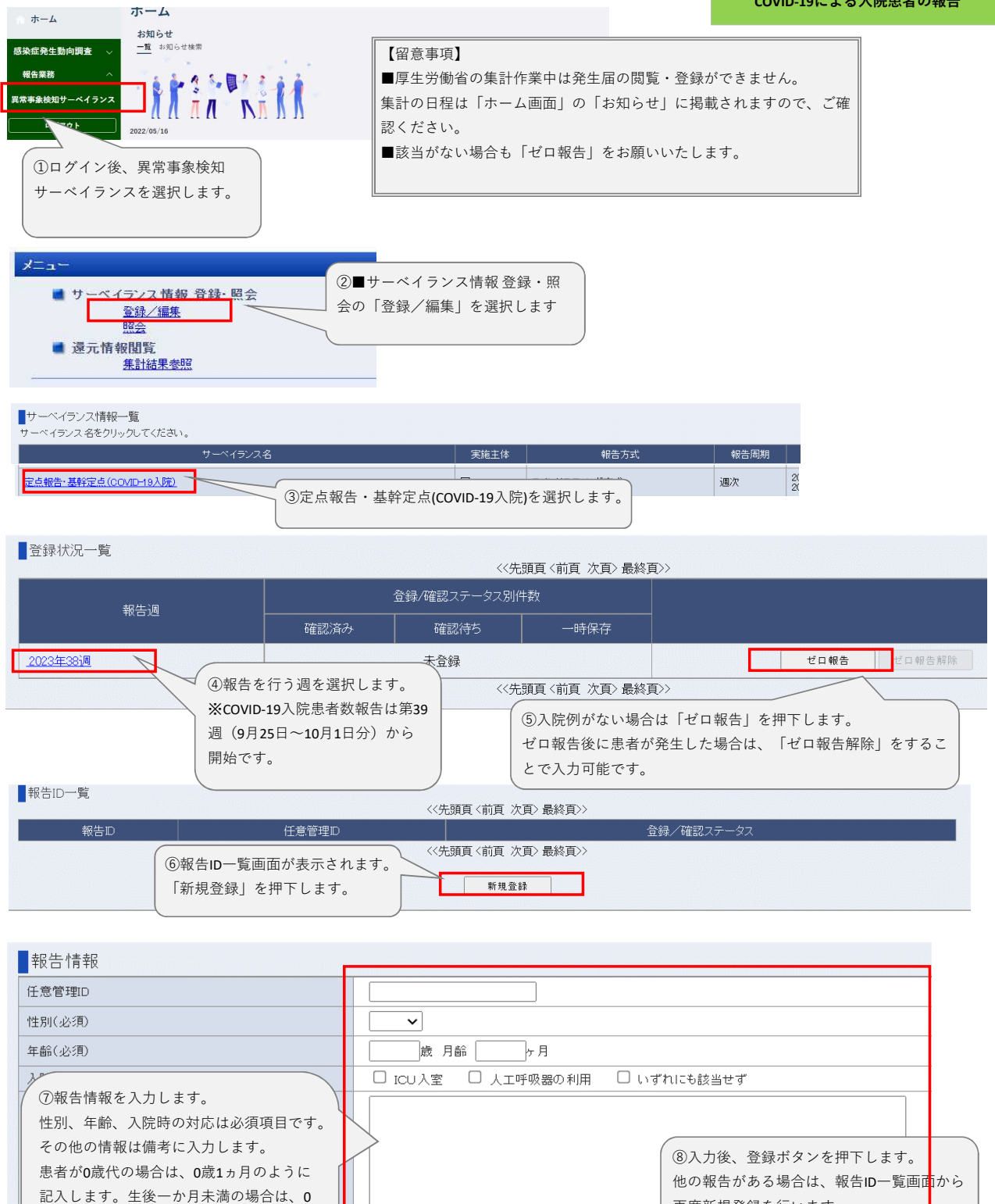

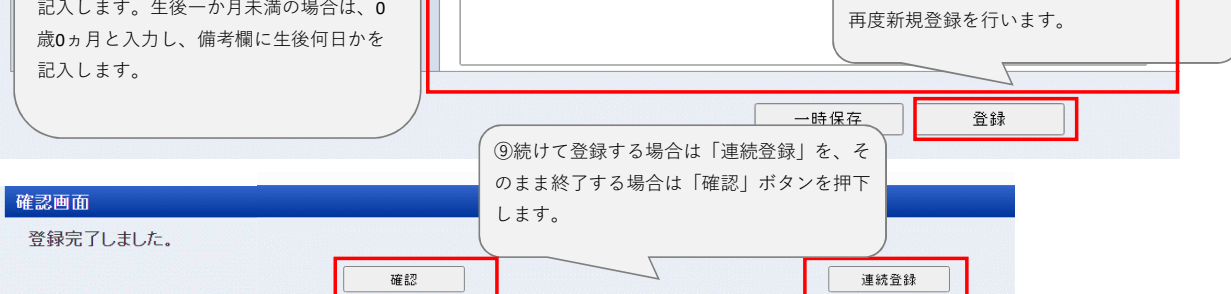

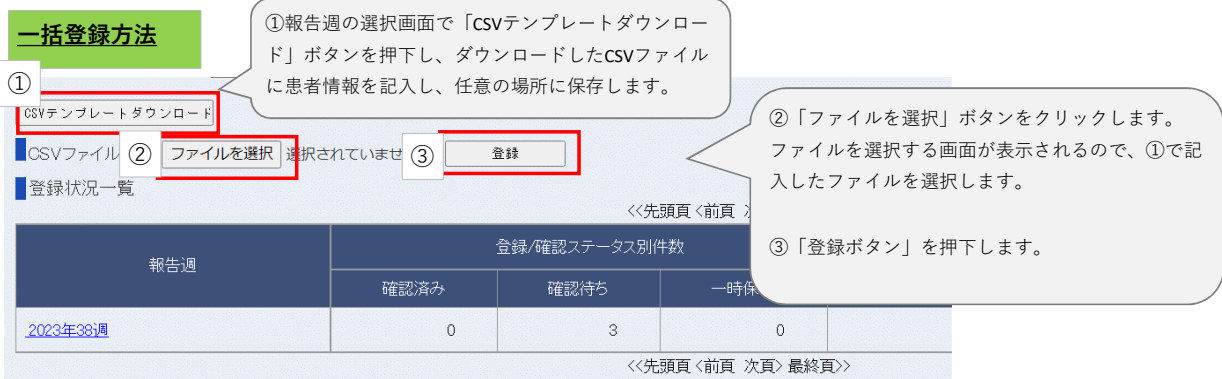

### 一括登録テンプレート記入例

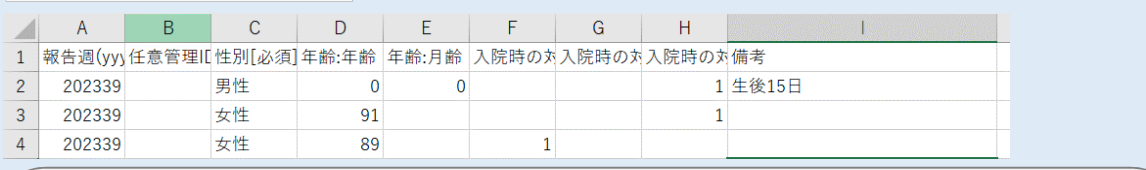

### ※太字は必須項目

**A**例:報告週**(yyyyww)…**2023年38週の場合、「202338」と入力

B列:任意管理ID…院内管理IDがあれば入力

**C**列:性別…男性・女性を入力

**D**列:年齢…年齢を入力。0歳の場合は0を入力

**E**列:月齢…0歳の場合のみ必須。0歳0か月の場合は0を入力し、備考欄に生後何日かを記入

**F**列~**H**列:ICU入室(F列)、人工呼吸器利用(G列)があれば該当列に1、いずれにも該当しない場合はH列に1を入力

**I**列:備考…その他報告事項があれば記入

### 報告内容の修正

 $\blacksquare$ #8#10—  $\blacksquare$ 

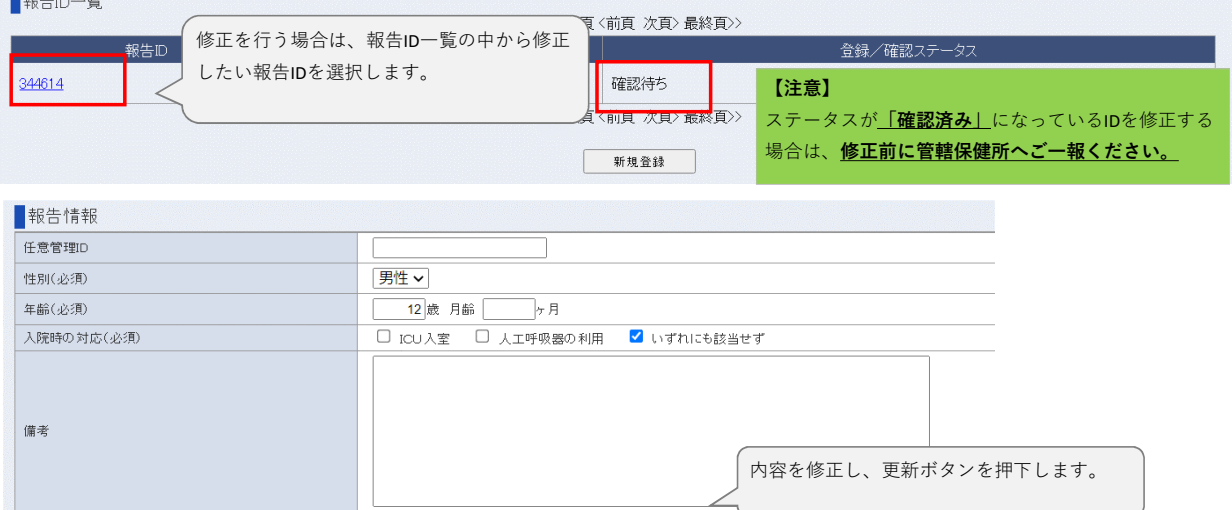

更新

削除

### 感染症サーベイランスシステム定点報告入力時の留意事項 ver3.0(令和5年7月版)

疑似症定点(日次)

ホーム > 定点報告 合 ホーム 定点報告 感染症発生動向調査 、 報告業務 定点報告 定点報告(週報) 定点報告(月報) 定点報告(疑似症定点) 異常事象検知サーベイランズ 週次報告が必要な感染者数等の報告の 月次報告が必要な感染者数等の報告の 直ちに届出が必要な疑似症定点の報告の 登録・閲覧・修正・削除を行います 登録・閲覧・更新・削除を行います ①ログイン後、感染症発生動向 調査→報告業務→定点報告(疑 似症定点)を選択します  $\blacktriangle$ CSVインポート 週次または月次報告をインボートします

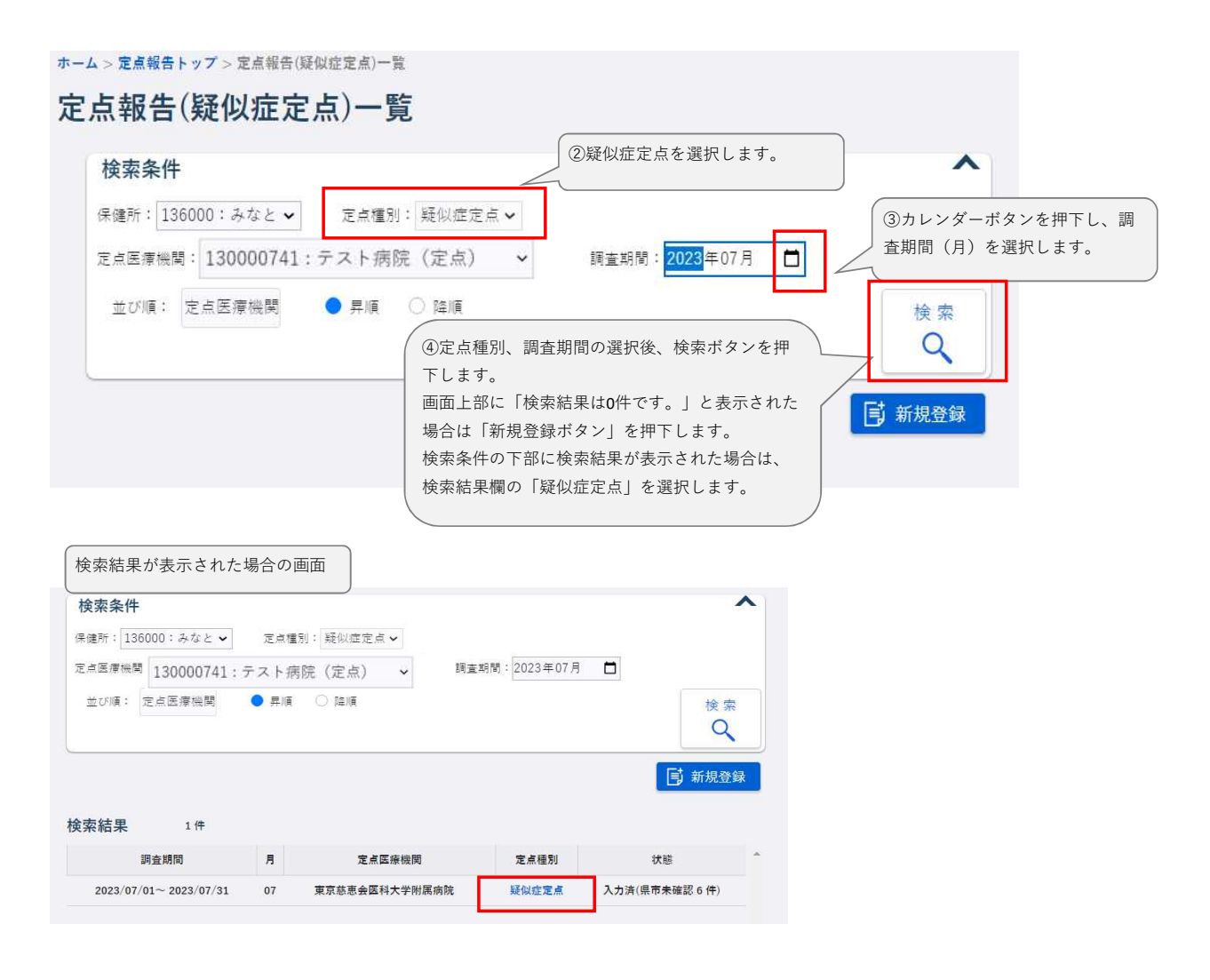

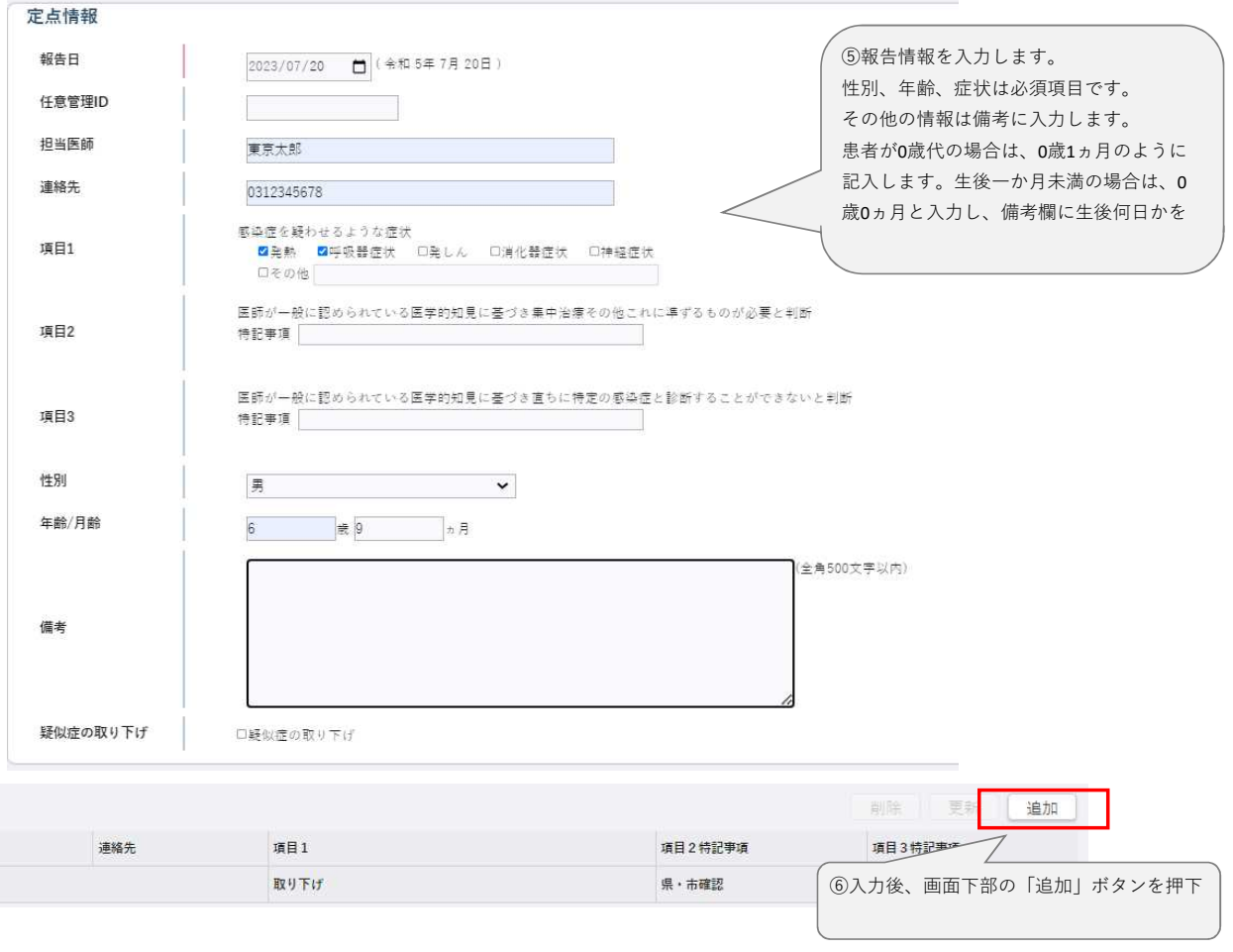

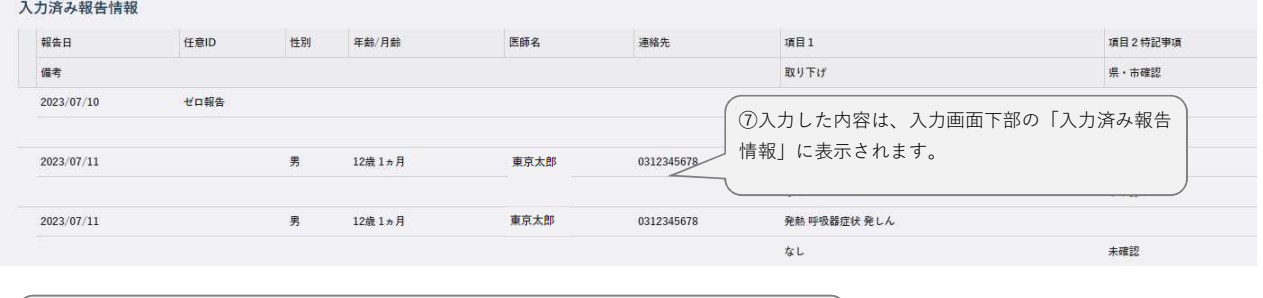

。<br>|⑧令和5年7月時点では、管轄保健所へ登録された旨を通知する機能がないため、 登録後、管轄保健所へ電話等でご一報をお願いいたします。

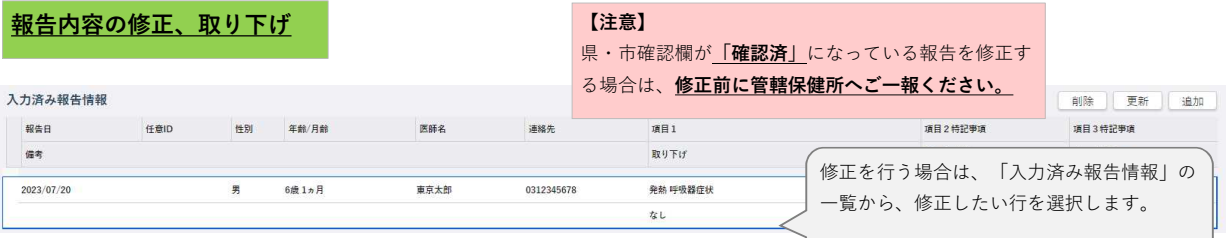

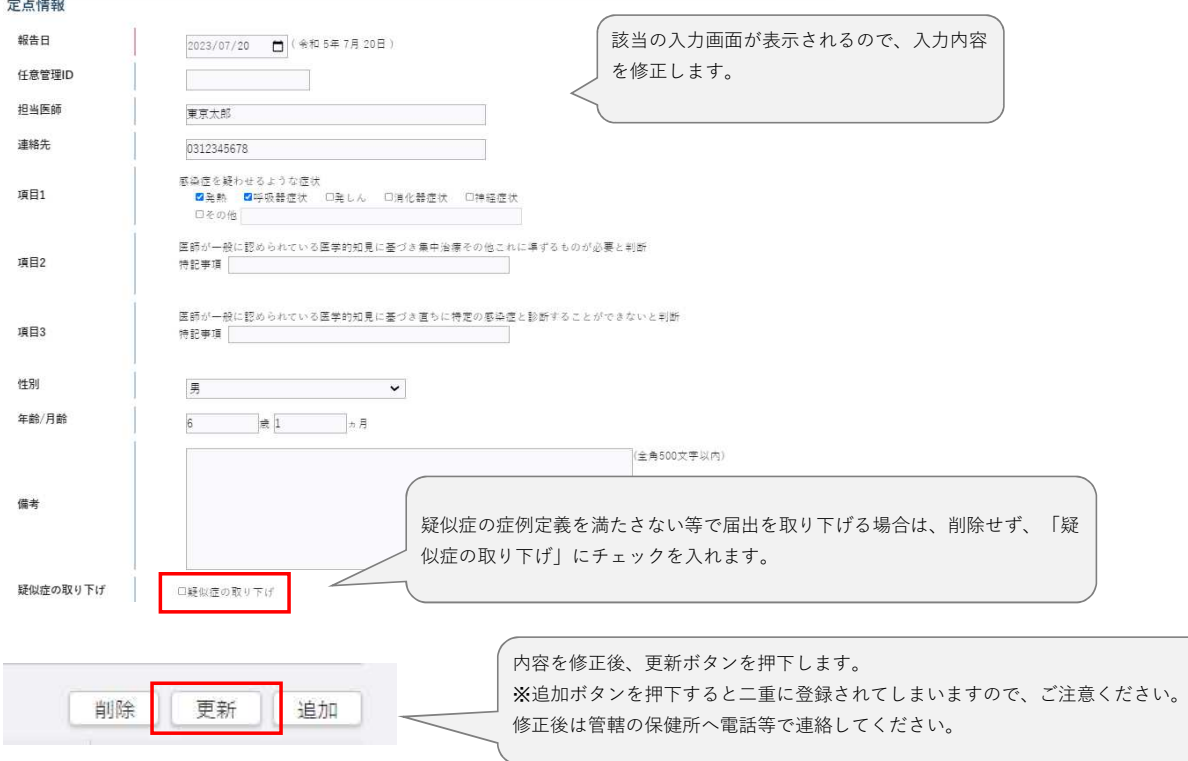